## **User Manual**

**The Teachers' Professional Competency Testing and Evaluation Professional Knowledge**

**and Experience under the Professional Standards.**

### **Applicant's Information Confirmation Steps**

1. Log in with your **Identification Number** and **Password** (student ID number).

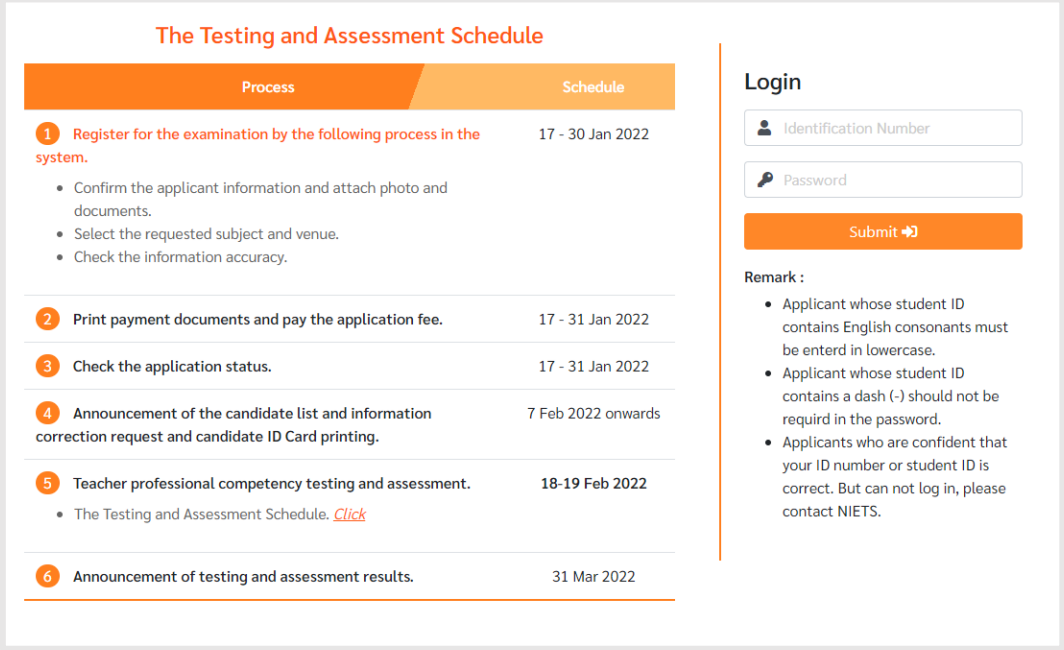

2. Verify and complete your information.

- Verify your Personal Information and Educational Background. Please contact KSP to request a correction.

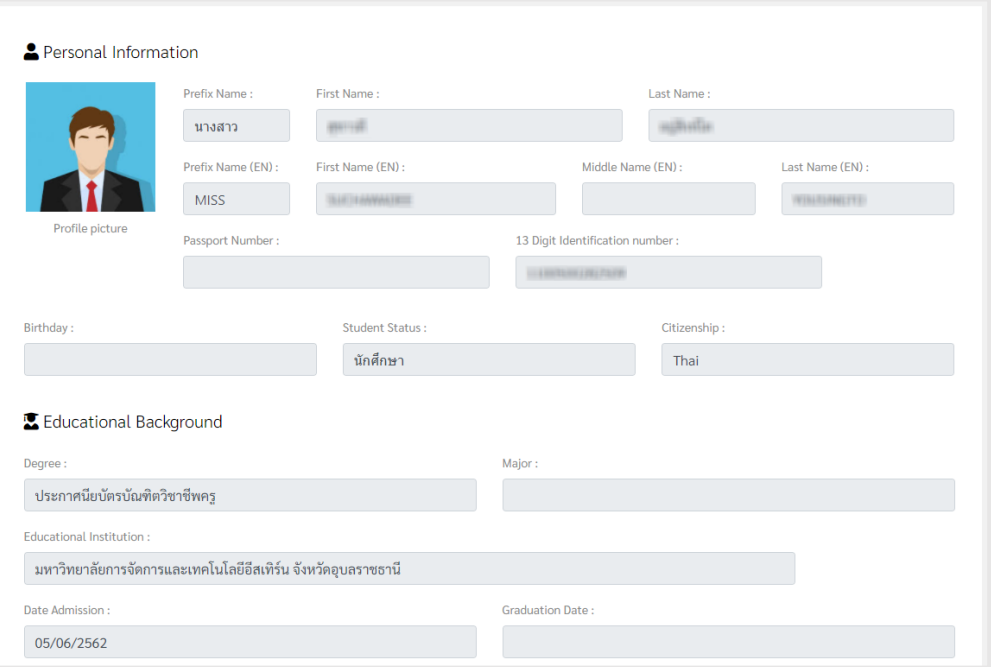

- Complete your additional educational background information.
- Complete your current address and contact details.

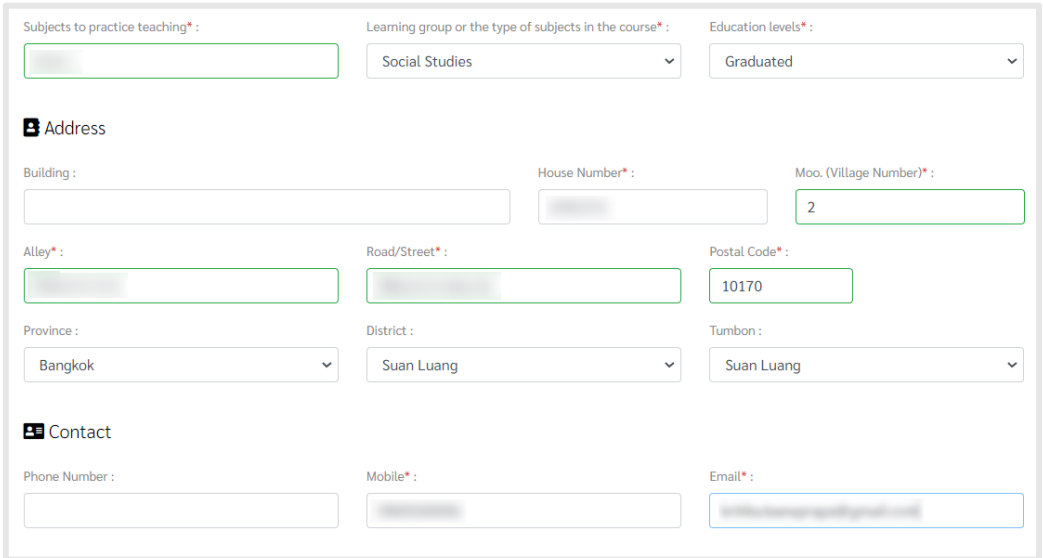

- 3. Upload the required documents
	- **Image files** (portrait photos see face clearly. File size not more than 1 MB, types including .JPEG, .JPG, .PNG, .GIF)
	- A copy of ID card or a copy of valid passport.
	- A copy of the original study report.
	- A copy of the report of the study results in the curriculum certified by the Teachers' Council of Thailand.
	- Proof of any previous name changes you have made
	- Combine all documents into one file. **Ready to certify all copies are correct** (Document file size must not exceed 1 MB, file extension .PDF /.DOC /.DOCX)

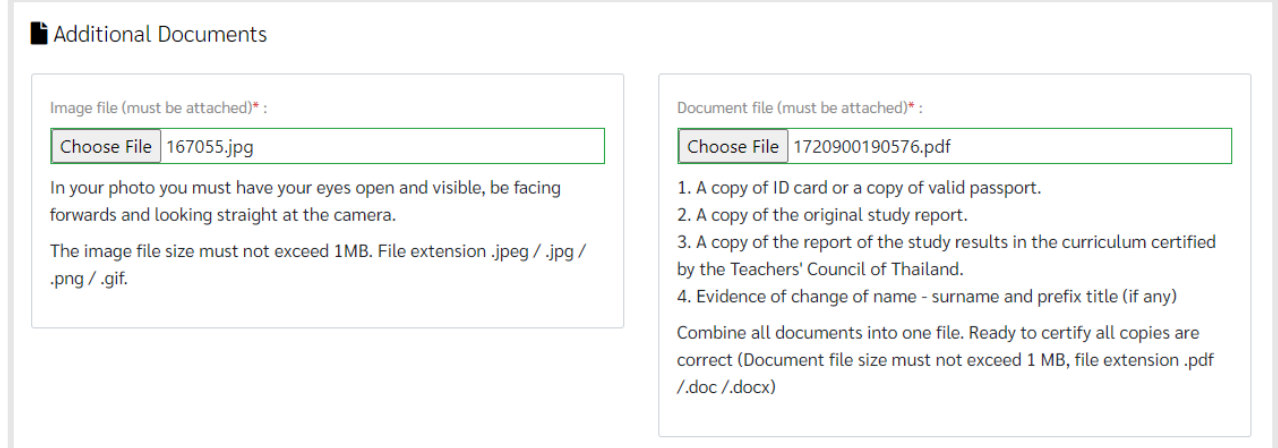

4. Accept the terms and conditions and click "**Confirm**".

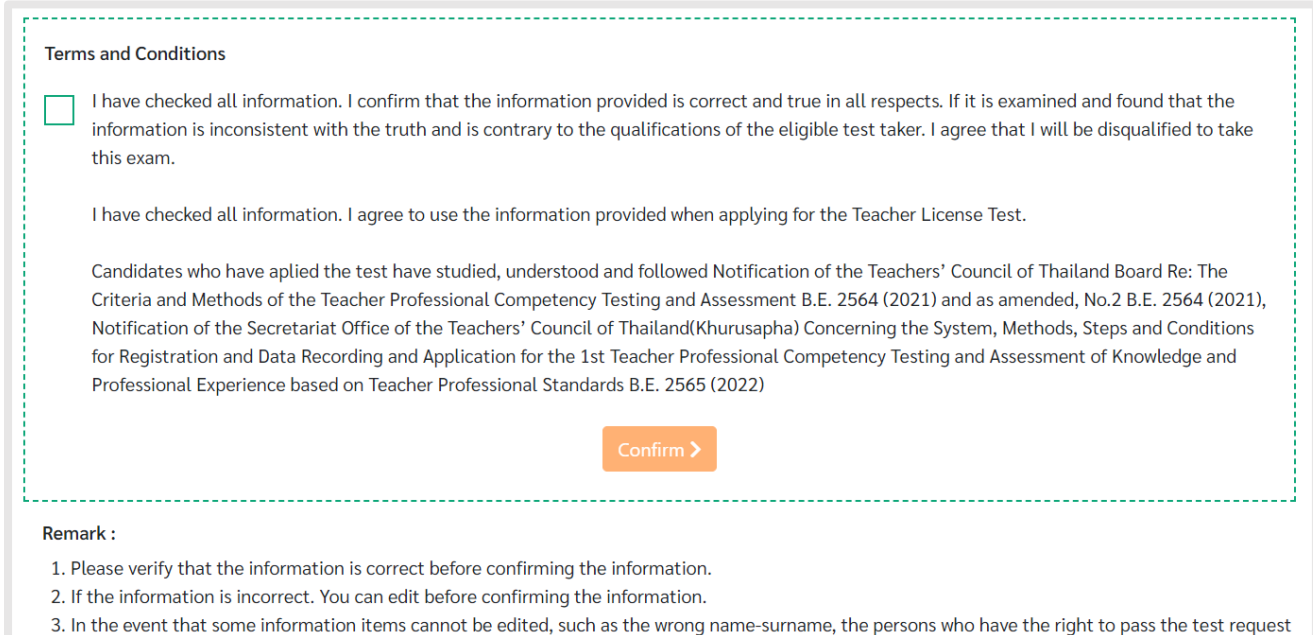

for correction of information In case of personal and educational information. Please contact through your own higher education institution only.

Confirmation success, then click on the "**Next**" button.

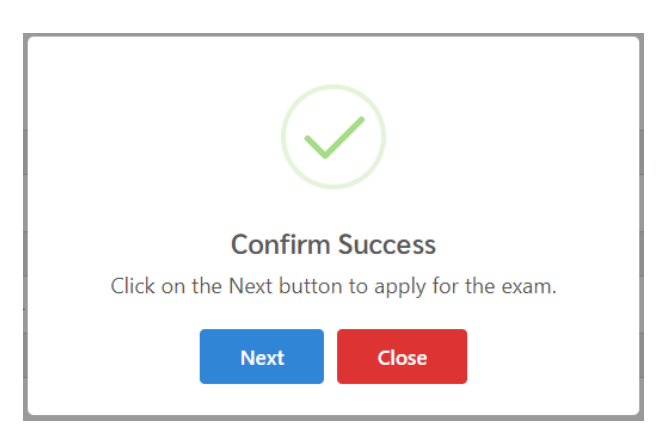

## **Application Step-by-Step**

1. Choose the subjects you need to take from the list of available subjects.

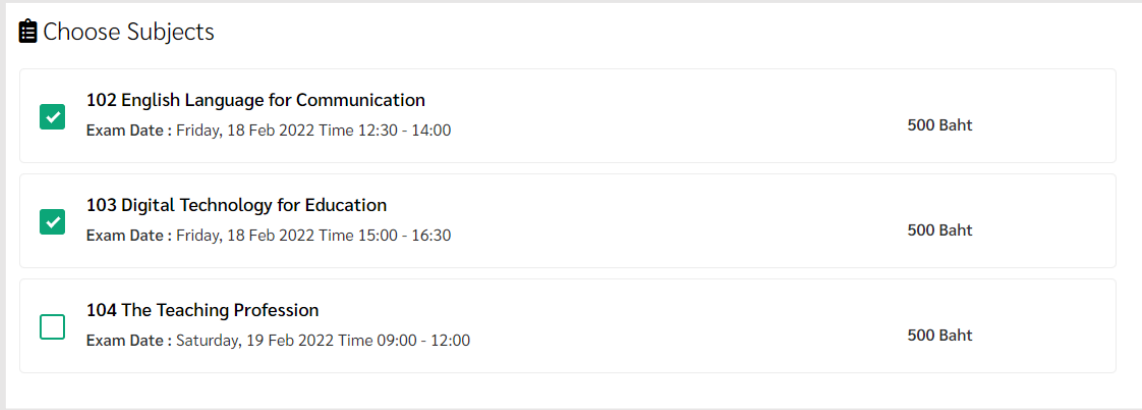

2. Choose your testing location.

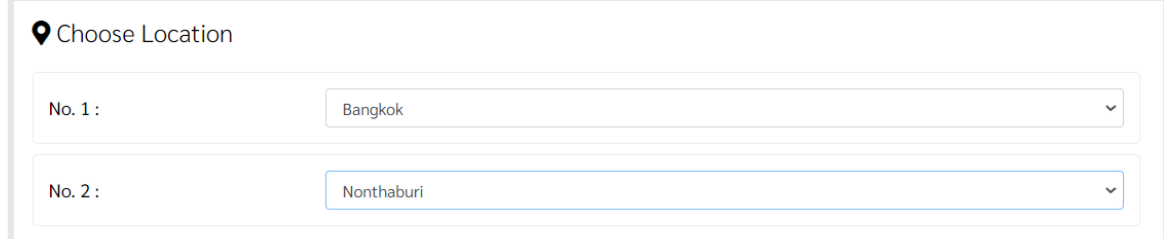

3. Applicants with **Special Needs** (physical disabilities or visual impairments) please provide your

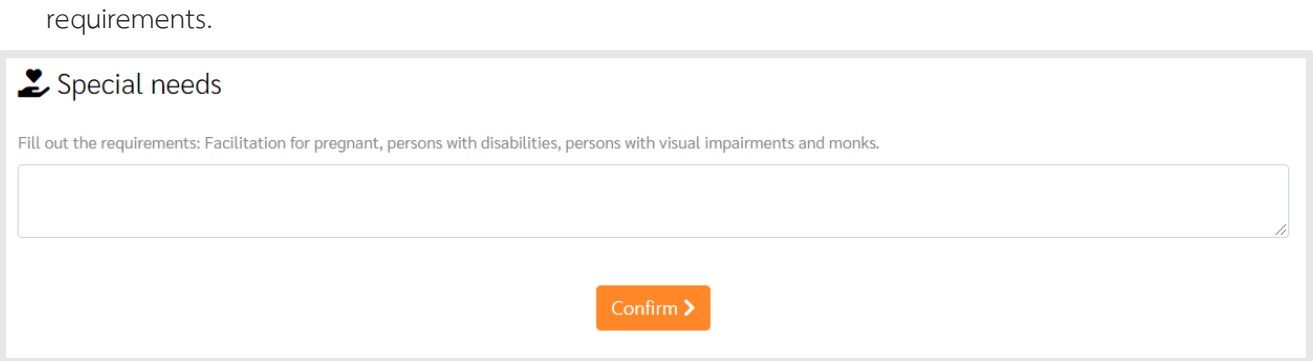

- 4. Click on the "**Confirm**" button to apply.
- 5. Click on the "**OK**" button to re-confirm your application.

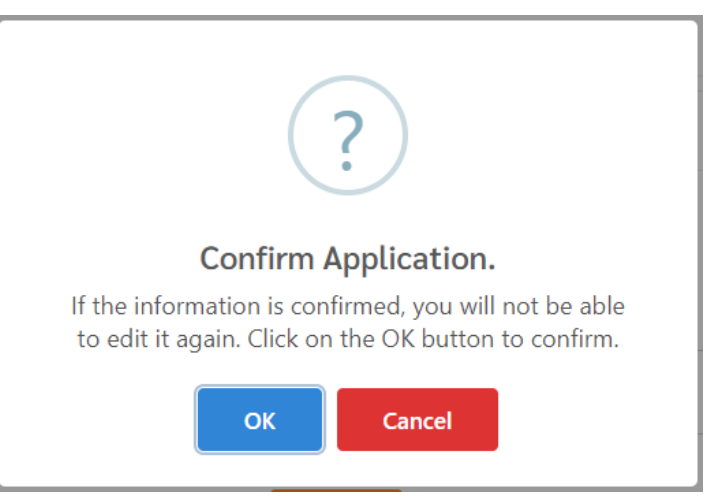

6. Click on the "**Next**" button to check the application information.

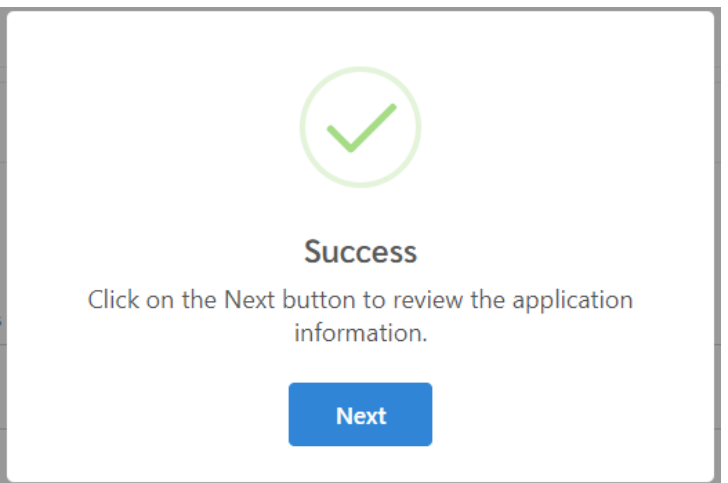

# **Application Information**

1. Verify your application information.

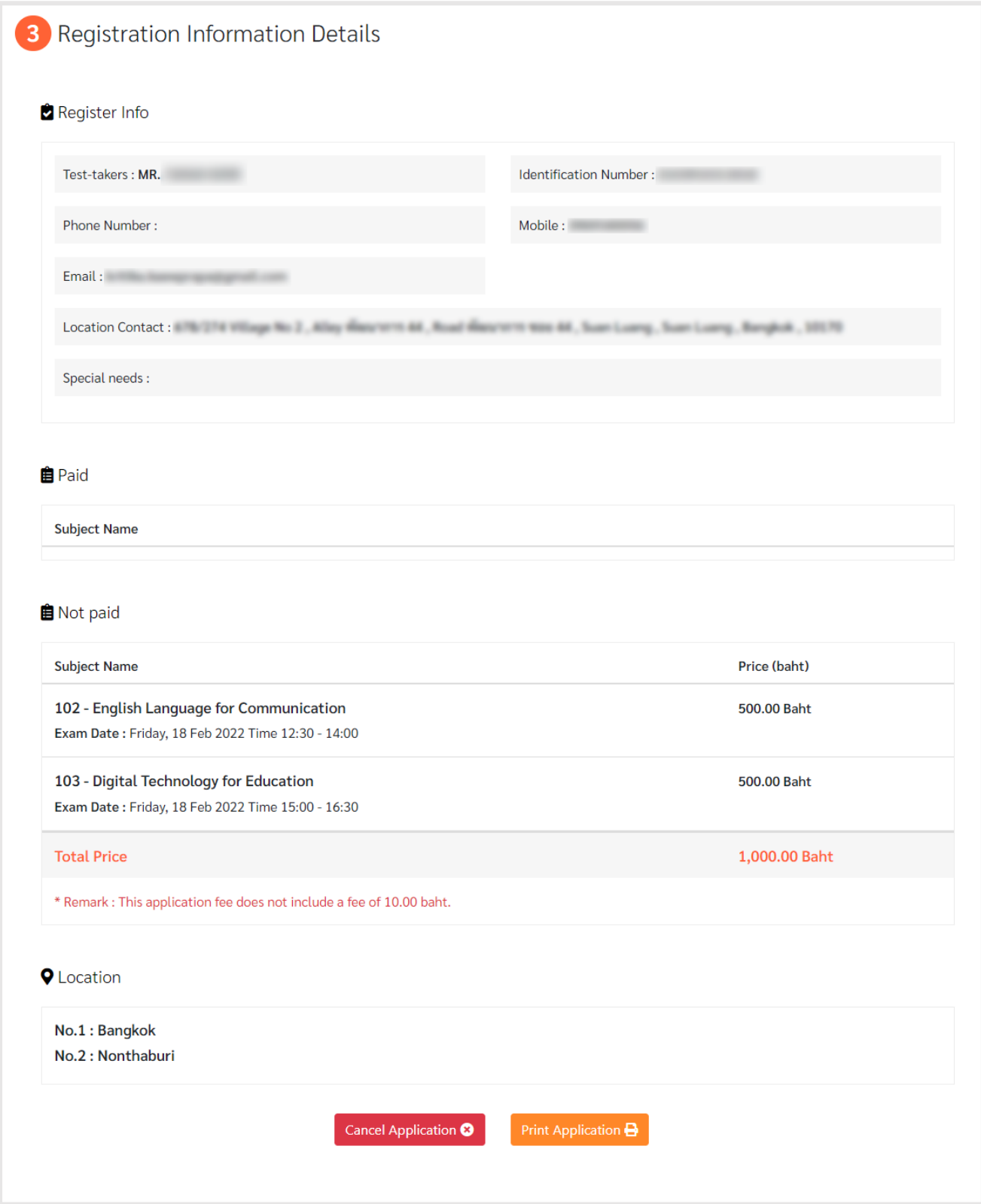

2. Click on the "**Print Application**" button to download the application form, print it out and make a payment at any **Krungthai Bank** branches

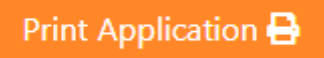

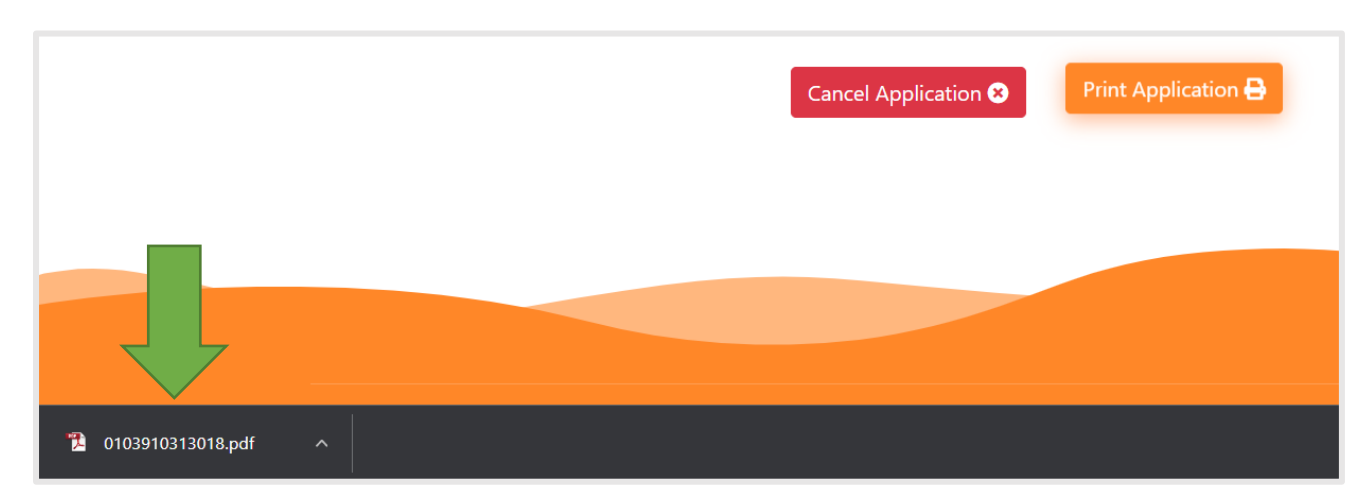

3. Unpaid applications could be canceled anytime during the application period. If you would like to make changes to your selected subjects, you must cancel the submitted application by clicking the "**Cancel Application**" button.

Cancel Application <sup>3</sup>

Click on the "**OK**" button to confirm the cancellation.

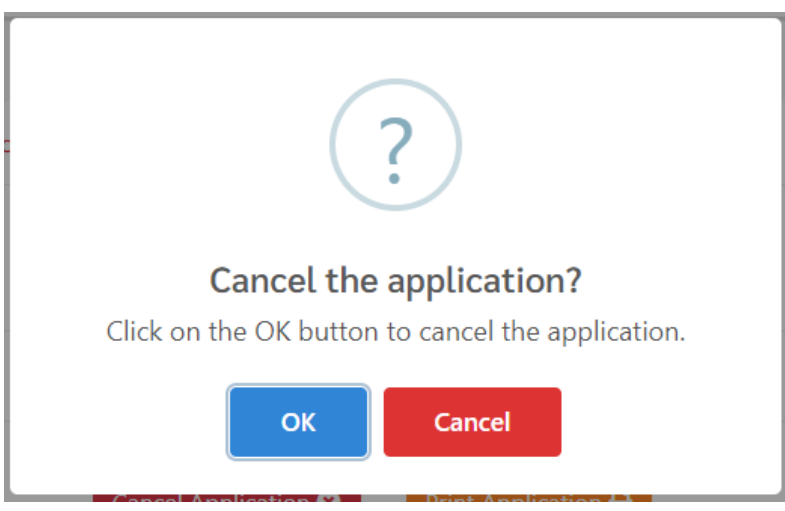

Click on the "**Close**" button and then return to the "**Apply Exam**" menu to select a subject again.

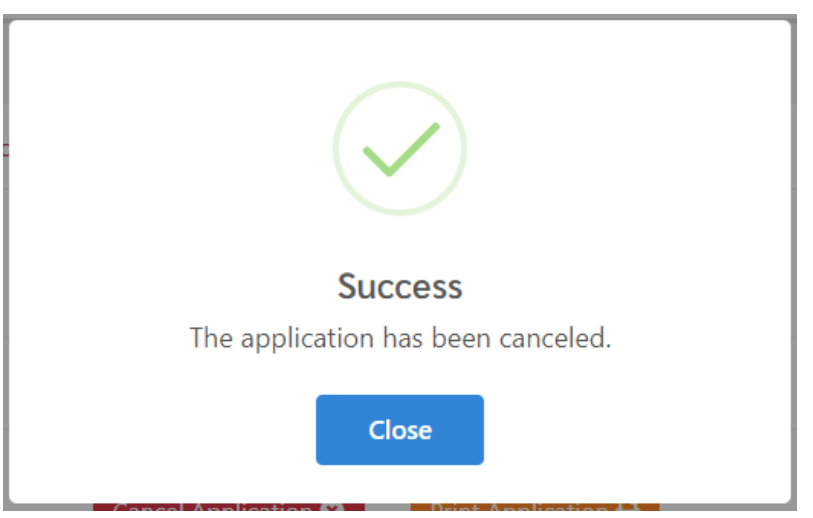

4. After making a payment, you can check your application and payment status by logging into the

system and click "**Payment Status**"

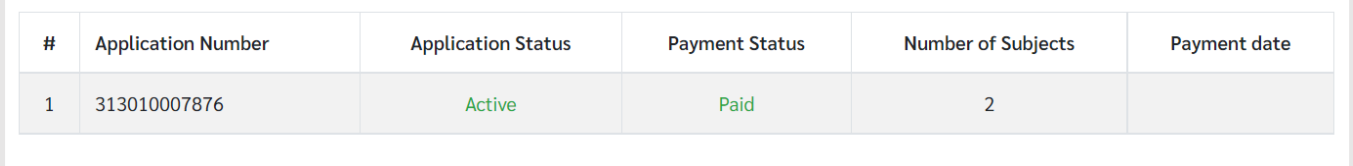

## **Additional Subjects Selections**

1. In the event that the applicant has completed the payment but has not yet applied for all subjects as specified

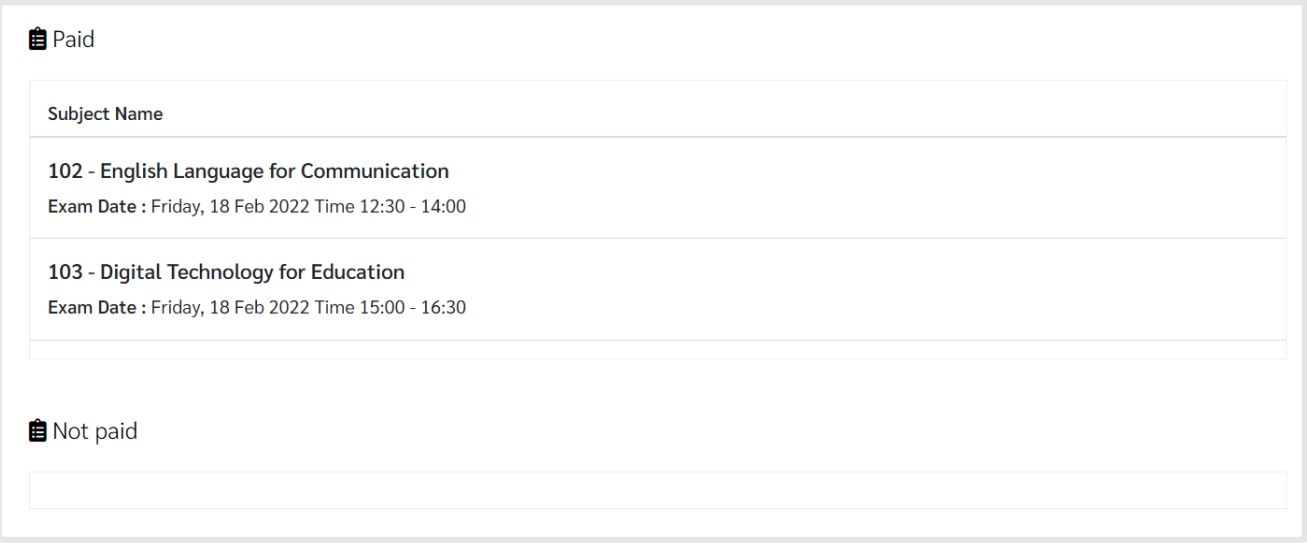

2. Applicants can apply for additional subjects by clicking on the menu "**Apply Exam**".

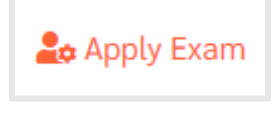

#### 3. Choose a subject

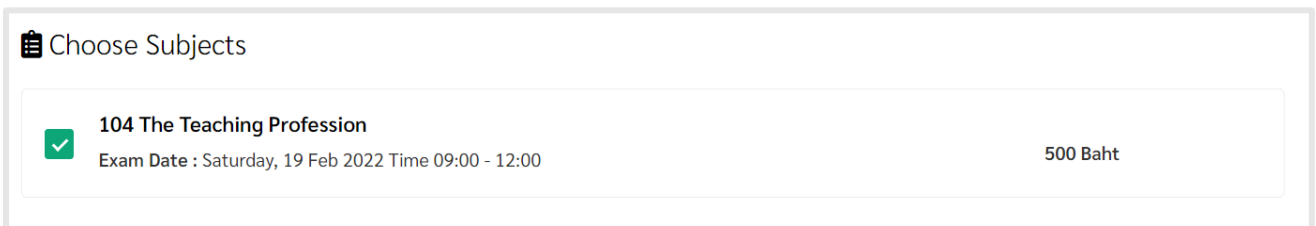

4. Choose a test location (\*The location can not be changed. In case of applying for additional subjects)

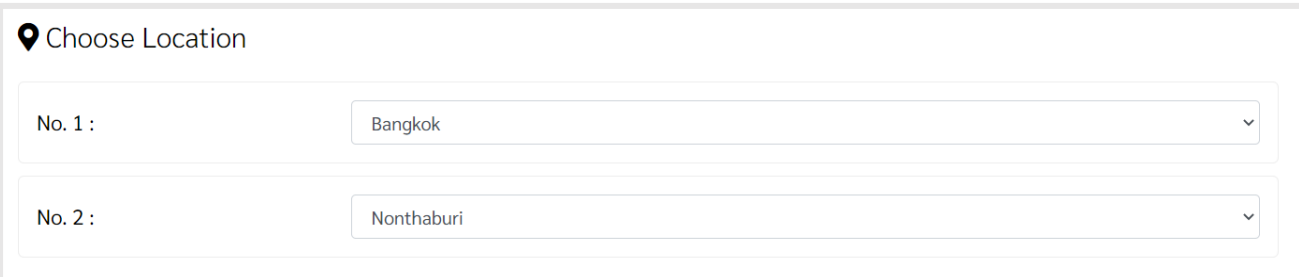

5. Click on the "**Confirm**" button to apply.

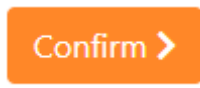

6. Click on the "**OK**" button to re-confirm your application.

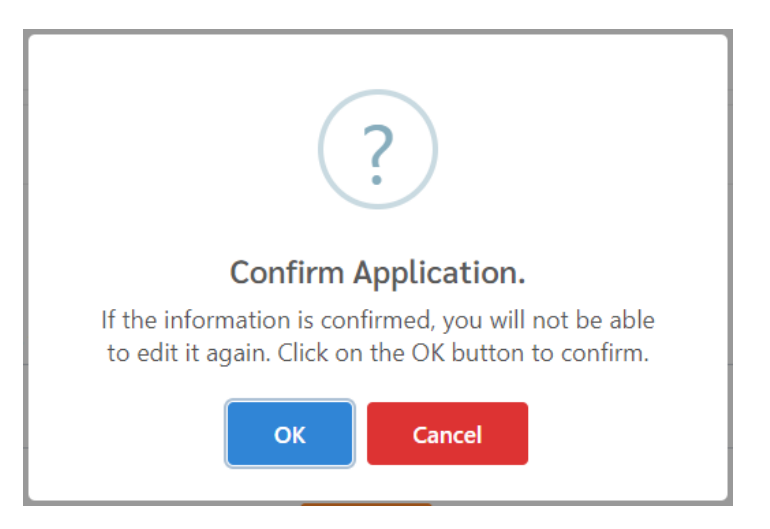

7. Click on the "**Next**" button to check the application information

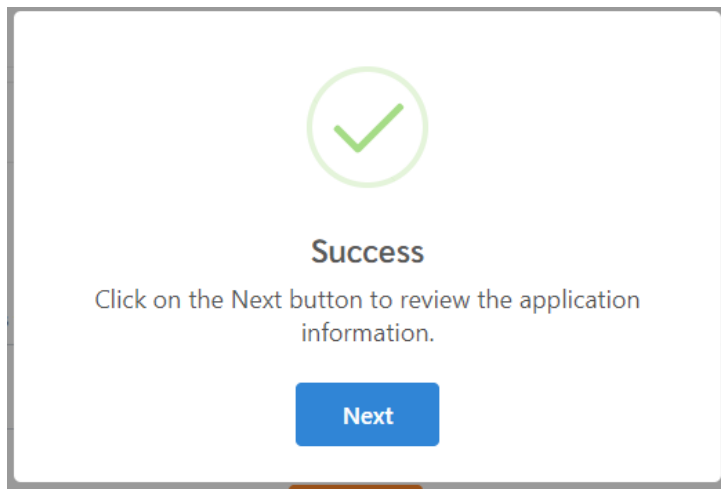

8. Check the details and accuracy of the application information for additional subjects.

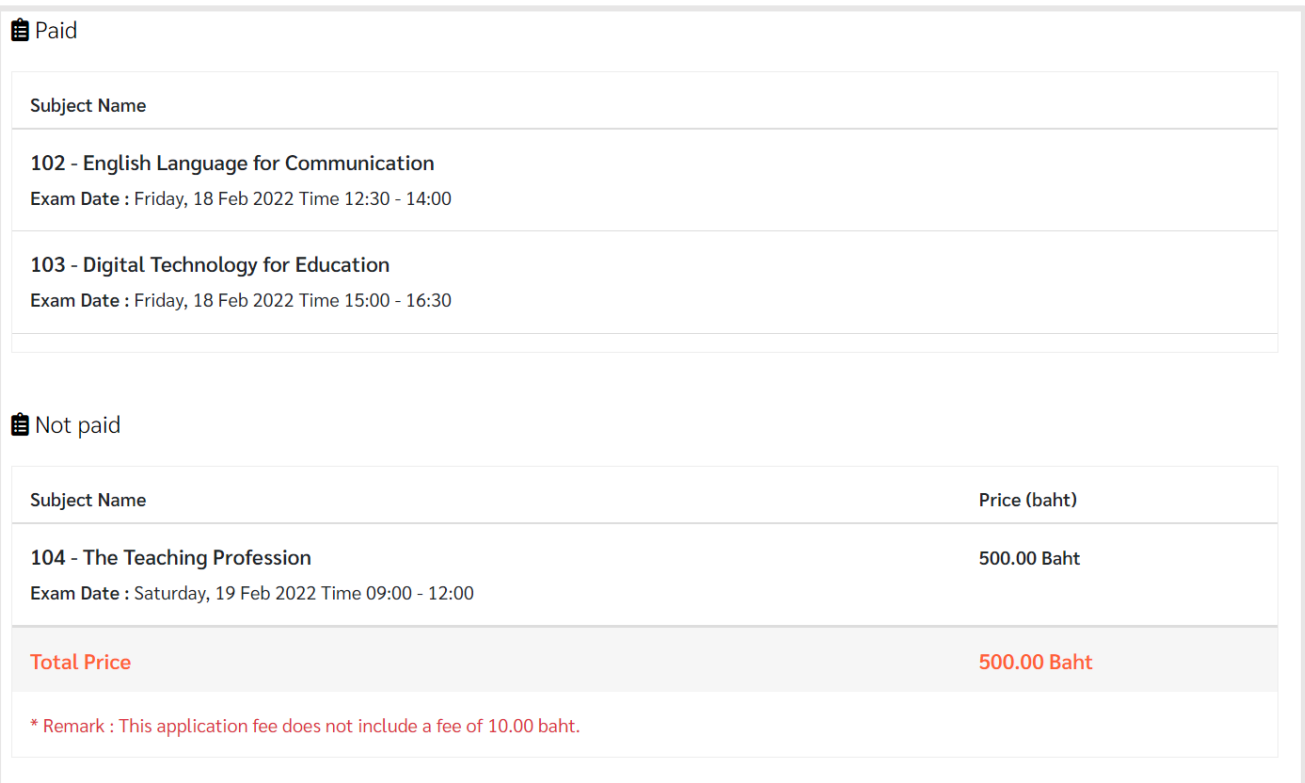

9. Click on the "**Print Application**" button to download the application form, print it out and make a payment at any **Krungthai Bank** branches.

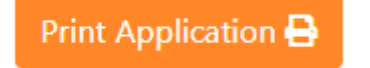

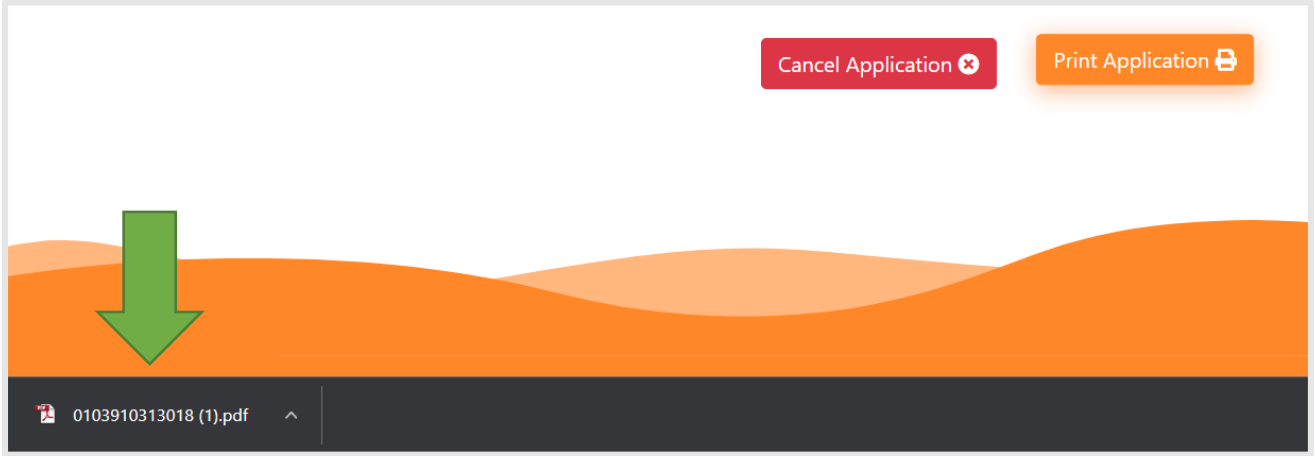

10. After making a payment, you can check your application and payment status by logging into the

system and click "**Payment Status**"

| <b>Payment Status</b><br>$\overline{4}$ |                           |                           |                       |                           |                     |
|-----------------------------------------|---------------------------|---------------------------|-----------------------|---------------------------|---------------------|
| #                                       | <b>Application Number</b> | <b>Application Status</b> | <b>Payment Status</b> | <b>Number of Subjects</b> | <b>Payment date</b> |
| $\overline{2}$                          | 313010007877              | Active                    | Paid                  |                           |                     |
| $\mathbf{1}$                            | 313010007876              | Active                    | Paid                  | $\overline{2}$            |                     |